## 目的

この資料では、Nagios XI でマシンを監視するために Nagios 監視エージェントである NSClient++を 監視対象の Microsoft Windows デスクトップまたはサーバーにインストールする手順について説明 します。NSClient++エージェントを Windows マシンにインストールすれば、重要なメトリクスを監視 することができ、Windows デスクトップマシンまたはサーバーが適切に稼働していることを保証でき ます。

**Nagios** 

## 対象読者

Windows マシンを監視したい、かつ Windows アプリケーションのインストールに精通している Nagios 管理者および IT デスクトップサポートスタッフを対象としています。

## その他のエージェント

NSClient++は Windows デバイスを監視するための数あるエージェントのうちの1つです。この資料 では、NSClient++のインストールと使用方法について説明しますが、Nagios Enterprises社はもっと 使いやすく優れた機能をもつ NCPA エージェントの使用をお勧めしています。NCPA はマルチプラ ットフォームエージェントで、Windows、Linux、Mac デバイス用をダウンロードできます。詳しくは以 下の資料をお読みください。

#### NCPA [インストレーション手順\(英語\)](http://assets.nagios.com/downloads/ncpa/docs/html/installation.html)

<http://assets.nagios.com/downloads/ncpa/docs/html/installation.html>

## **NSClient++**のダウンロード

まず、NSClient++エージェントをダウンロードします。NSClient++エージェントは次の2通りの方法 で入手できます:

- Windows デスクトップまたは Windows サーバー監視ウィザードの使用時に Nagios XI から 直接ダウンロードする
- NSClient++ダウンロードページ(<http://nsclient.org/download/>)から直接ダウンロードす る

Nagios で監視対象マシンのシステムメトリクス、サービス、プロセス、パフォーマンスデータを監視 する前に、エージェントを監視対象の Windows マシンにインストールし設定する必要があります。

# エージェントのインストール

- Step 1. エージェントをインストールしたい Windows マシンにログインします。
- Step 2. NSClient++インストーラーパッケージをダウンロードします。
- Step 3. NSClient++インストーラーを実行し、インストールを開始します。

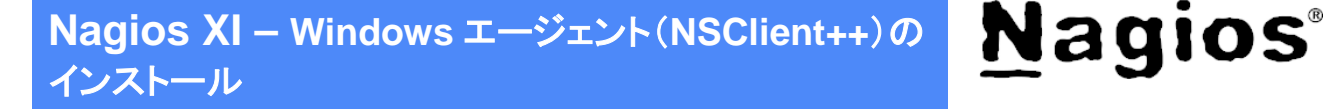

#### Step 4. Welcome 画面が表示されます。Next をクリックして次に進みます。

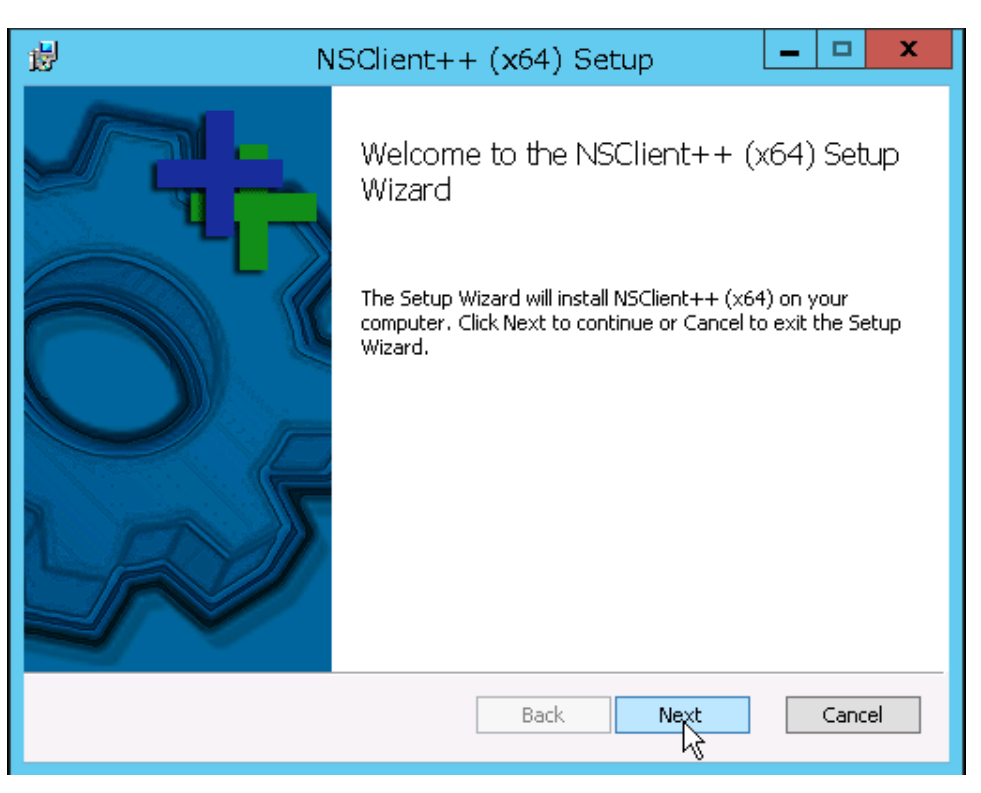

Step 5. 「Generic」を選択して「Next」をクリックします。

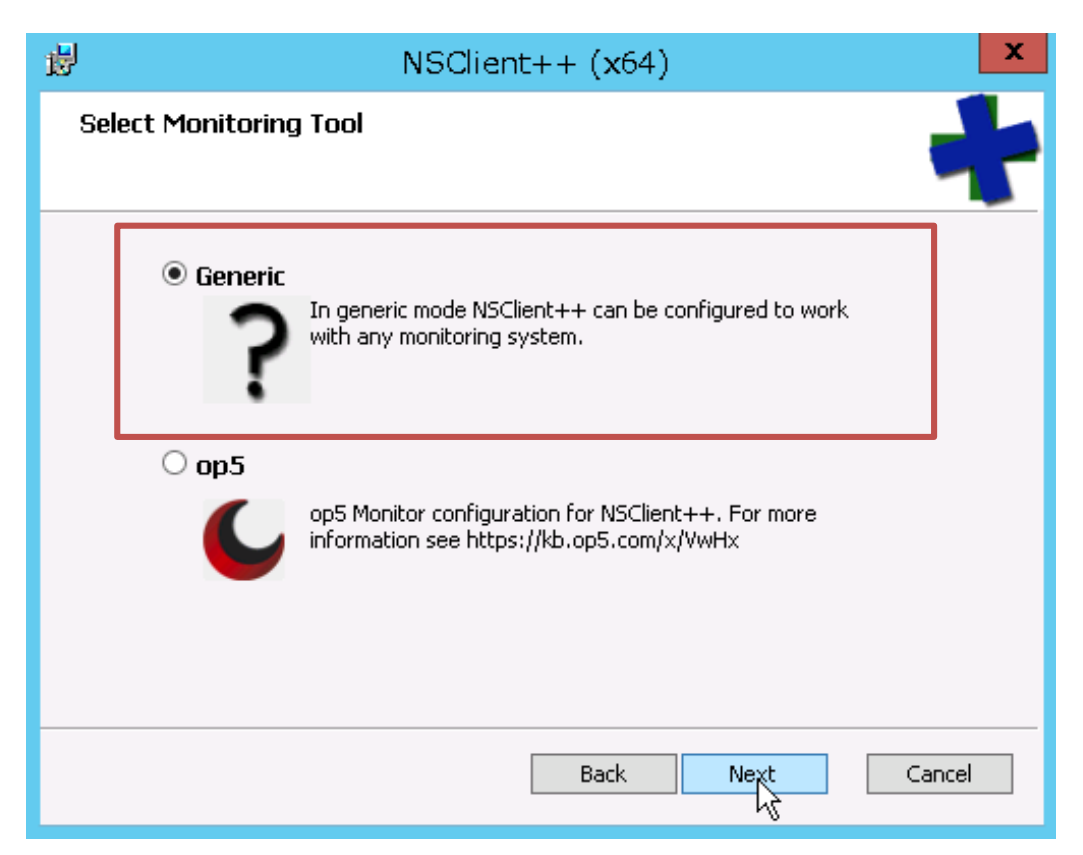

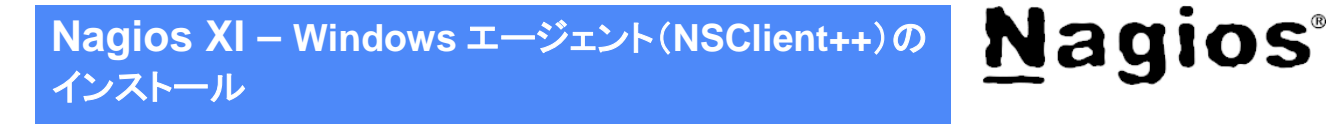

### Step 6. 「Typical」を選択します。

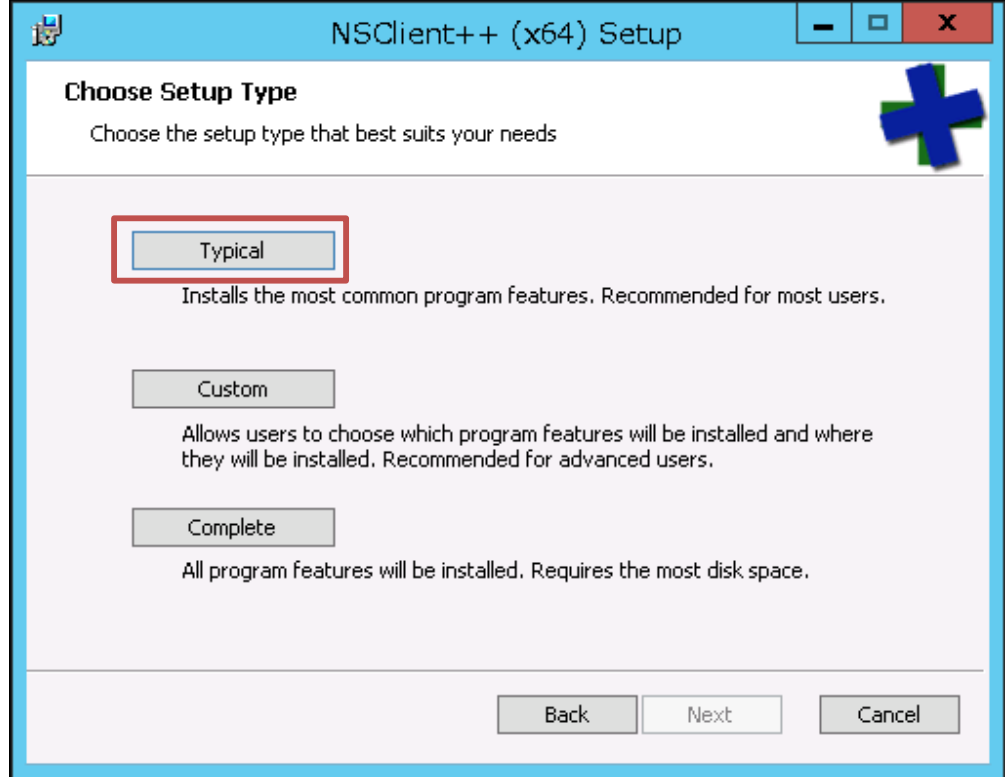

Step 7. NSClient++エージェントを構成します。

以下のように設定します:

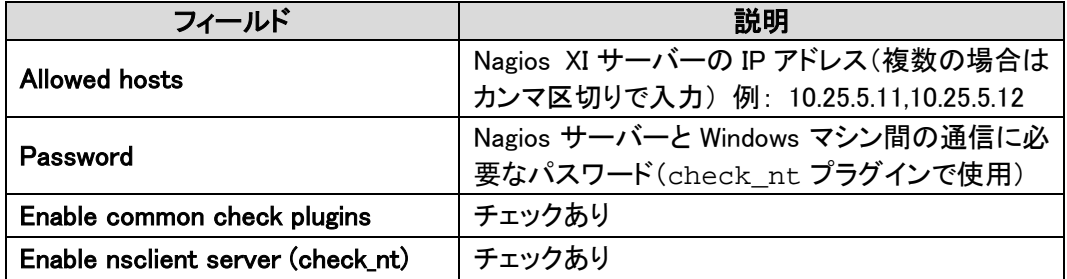

**Nagios XI – Windows** エージェント(**NSClient++**)の インストール

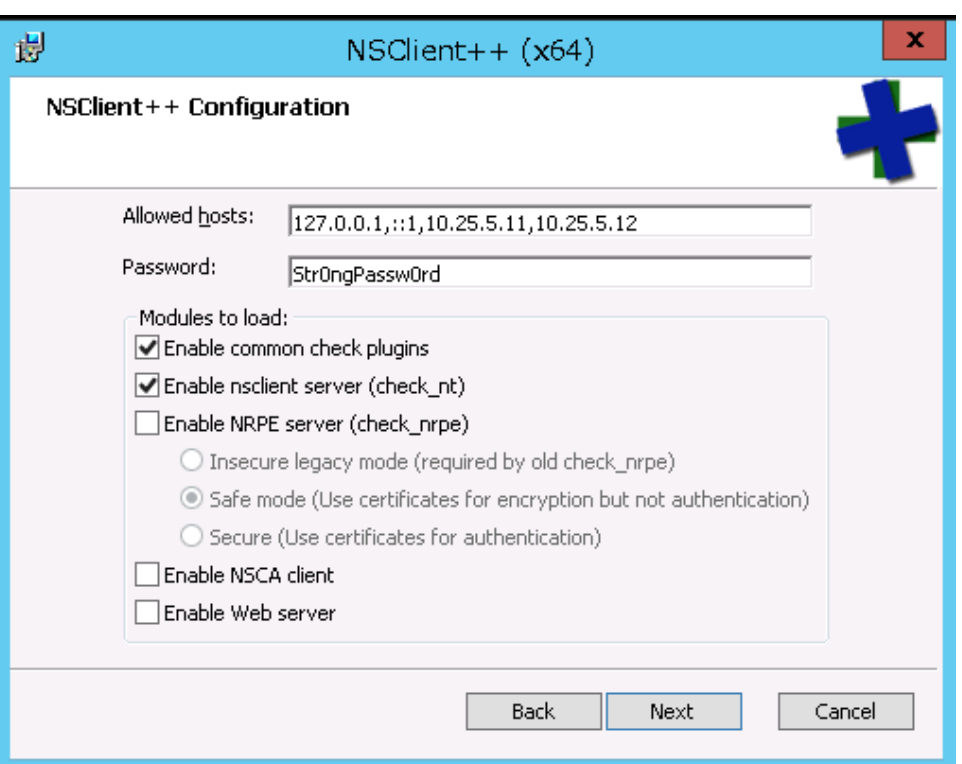

メモ: 「Windows サーバー」または「Windows デスクトップ」設定ウィザードを使用する場合、 NRPE は不要なため、「Enable NRPE server」のチェックは外します。NRPE を使用すれば高度 な監視が行えますが、このガイドの範囲外です。

Step 8. 「Next」をクリックします。

Step 9. 「Install」をクリックします。

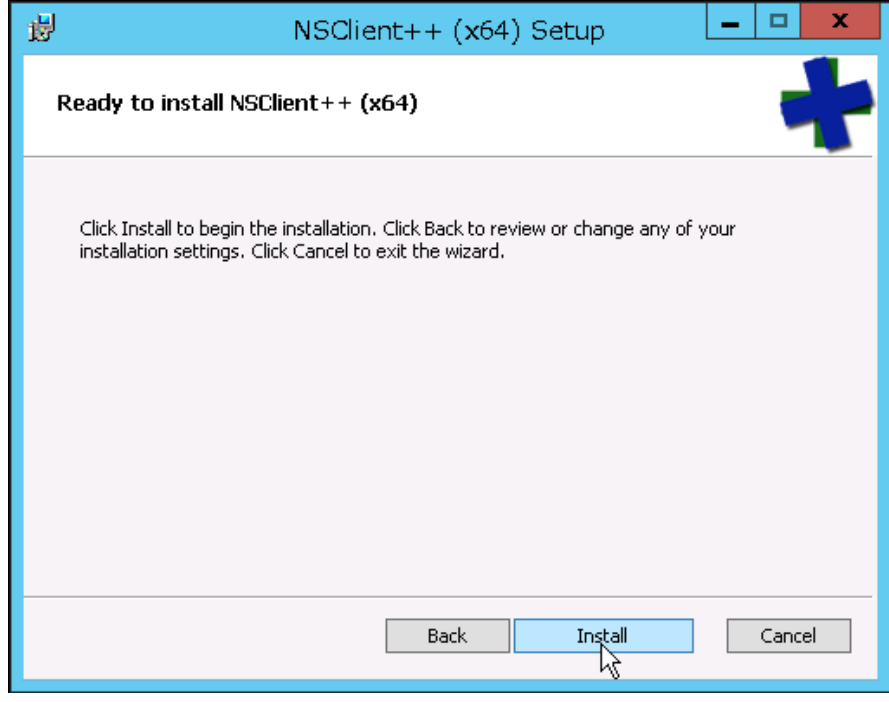

ŀ

**Nagios**®

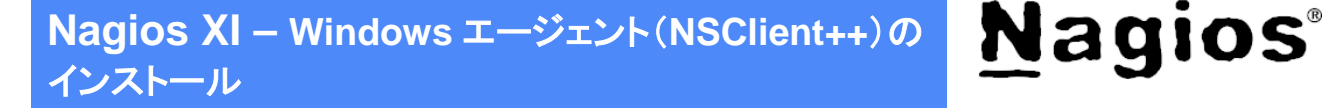

Step 10. ユーザアカウント制御画面が表示された場合は、「はい」をクリックして続行します。

- Step 11. NSClient++のインストールが完了するまで待ちます。
- Step 12. インストールが完了したら「Finish」をクリックします。

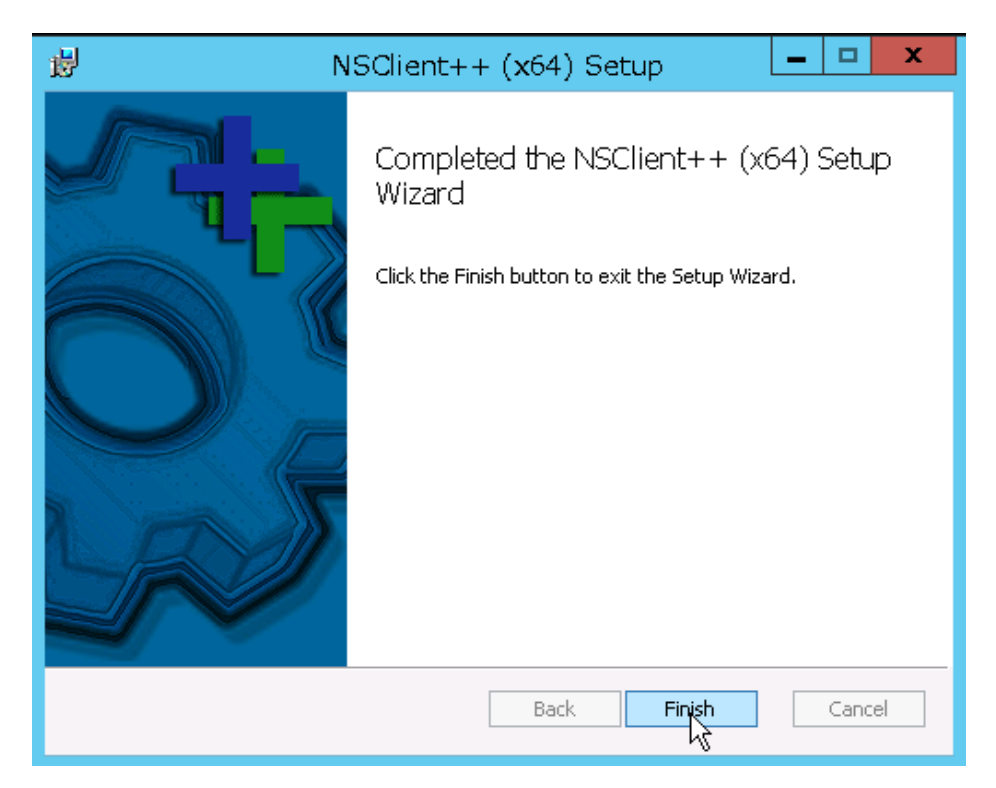

これで NSClient++エージェントがサービスとして稼動し始めます。 この Windows マシンを Nagios で監視する準備ができました。

## **NSClient++**での **NRPE** 設定

NSClient++で NRPE を有効にする方法については、以下の資料をお読みください: NRPE リスナー ([NSClient++ 0.4.x](http://www.jtc-i.co.jp/support/documents/nagiosxi_docs/nagiosxi_enabling_the_NRPE_listener_in_NSClient_0.4.x.pdf))の有効化

# **Nagios**

## お問い合わせ

弊社では、Nagios XI に関するご意見、フィードバックをお待ちしております。 Nagios XI についてご不明な点がございましたら、以下までお問い合わせください。

ジュピターテクノロジー株式会社(Jupiter Technology Corp.) 住所: キャンキンの23 東京都府中市宮町 2-15-13 第 15 三ツ木ビル 8F URL: <http://www.jtc-i.co.jp/> 電話番号: 042-358-1250 FAX 番号: 042-360-6221 購入前のお問い合わせ先: <https://www.jtc-i.co.jp/contact/scontact.php> または [info@jtc-i.co.jp](mailto:info@jtc-i.co.jp) 購入後のお問い合わせ先: <https://www.jtc-i.co.jp/support/customerportal/>

日本語マニュアル発行日 2016 年 11 月 25 日 本マニュアル原文 Nagios XI – Installing The Windows Agent: NSClient++ Revision 1.1 – November, 2016

ジュピターテクノロジー株式会社

**Nagios**®